# **Straatcontact applicatie Werkinstructie Veilig omgaan met persoonsgegevens**

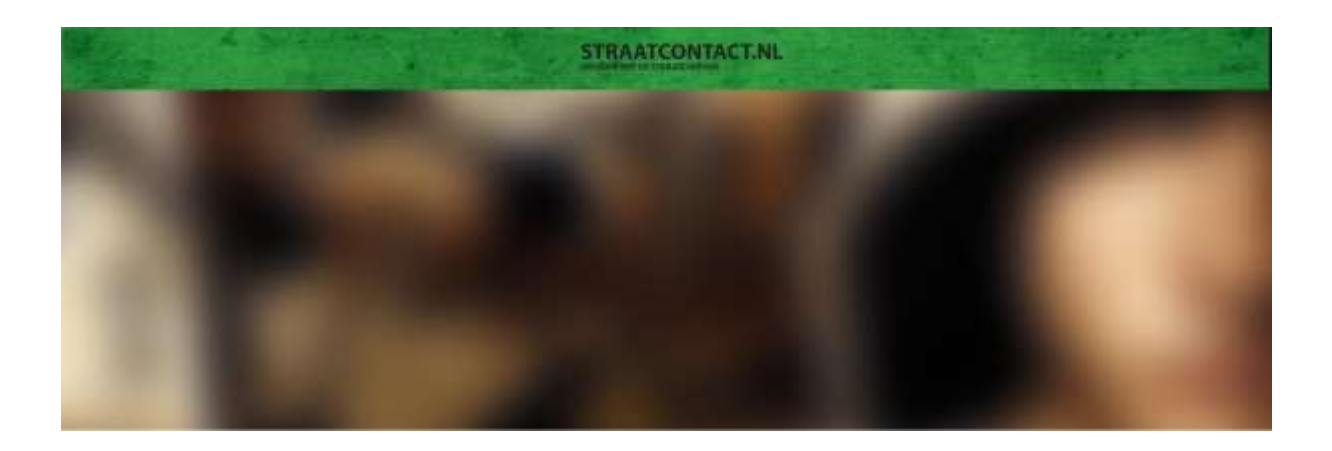

**Werkinstructie straatcontact applicatie Redactie: Daniël van Bodegraven, Winny van der Wal en Patrick Smelt Versie: 20230613**

### Inhoud

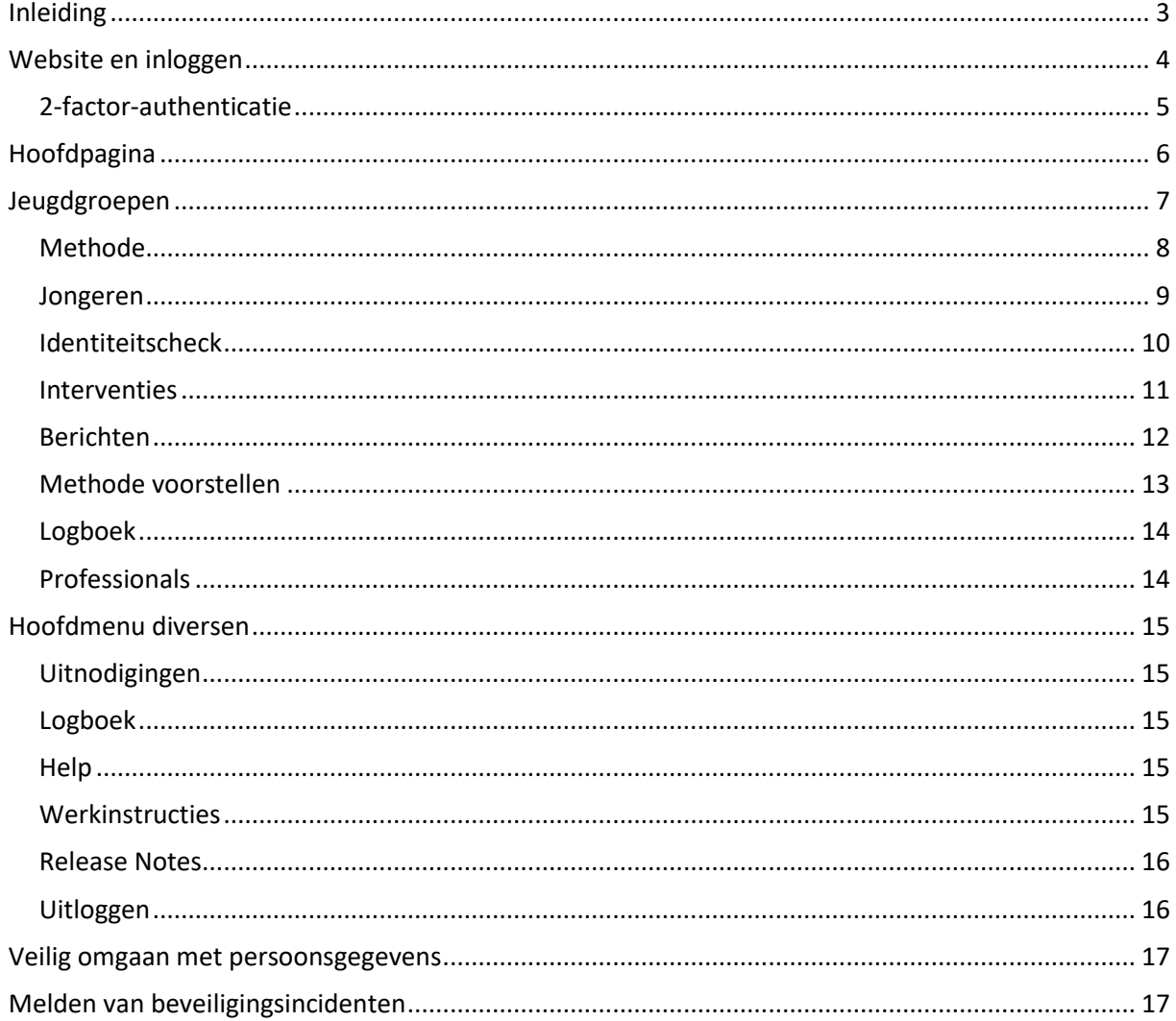

## <span id="page-2-0"></span>Inleiding

Dit document bevat informatie om inloggen en het gebruik van de Straatcontact applicatie zo makkelijk mogelijk te maken.

Straatcontact is een applicatie die wordt gebruikt bij de integrale groepsaanpak jeugd. De app wordt gebruikt door jeugdboa's, politie, ketenregisseur gemeenten en PGA om jeugdgroepen preventief in kaart te brengen. In de Straatcontact App mogen geen Politiegegevens worden opgeslagen.

In dit document wordt per onderdeel via werkinstructies uitgelegd wat u via de applicatie kunt vinden en wat u met dat specifieke onderdeel kunt doen. Het bevat ook informatie over veilig omgaan met persoonsgegevens.

Deze werkinstructie bevat bij ieder onderdeel veiligheidstips voor veilige omgang met persoonsgegevens. Deze tips zijn ook in de App zelf beschikbaar als extra informatie. In het laatste hoofdstuk 'Veilig omgaan met persoonsgegevens' staan aanvullende en andere verplichtingen, met name voor beheerders.

Dit document is beschikbaar voor alle Beheerders en Gebruikers van de Straatcontact applicatie via de menukeuze Werkinstructies in het hoofdmenu.

Wanneer u vragen heeft dan kunt u deze mailen naar: info@straatcontact.nl of telefonisch contact opnemen via 085-4890534.

## <span id="page-3-0"></span>Website en inloggen

U vindt de inlog voor de Straatcontact applicatie in de rechterbovenhoek van onze website. https://www.straatcontact.nl/

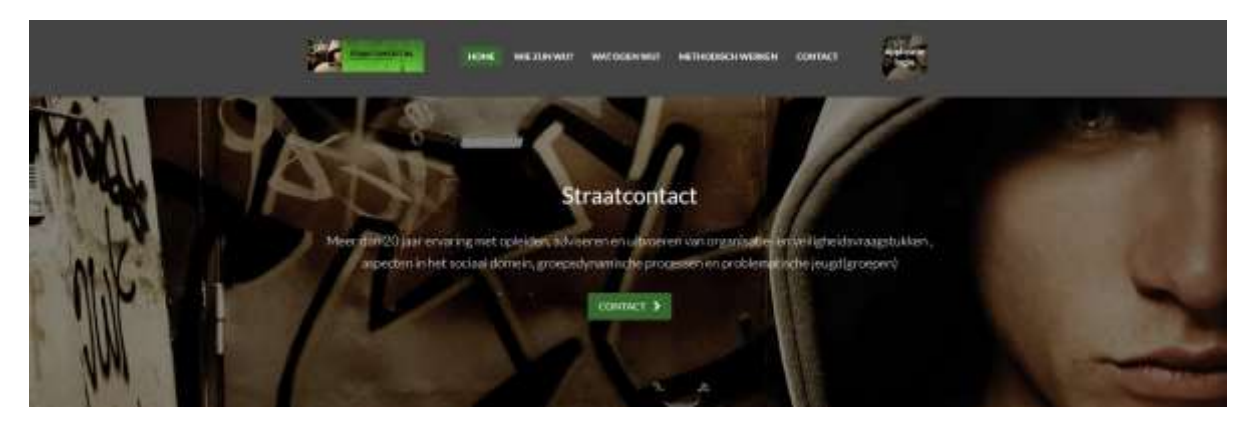

U heeft alleen toegang tot het systeem wanneer u bij ons bekend bent en vooraf een mail heeft ontvangen met een gebruikersnaam en een wachtwoord.

Met de gegevens die u heeft ontvangen kunt u inloggen. Voordat u inlogt, gaat u akkoord met de algemene voorwaarden van Straatcontact en accepteert u de voorwaarden van het gebruik van uw gegevens om met deze applicatie te kunnen werken. Vervolgens drukt u op de blauwe knop Log In

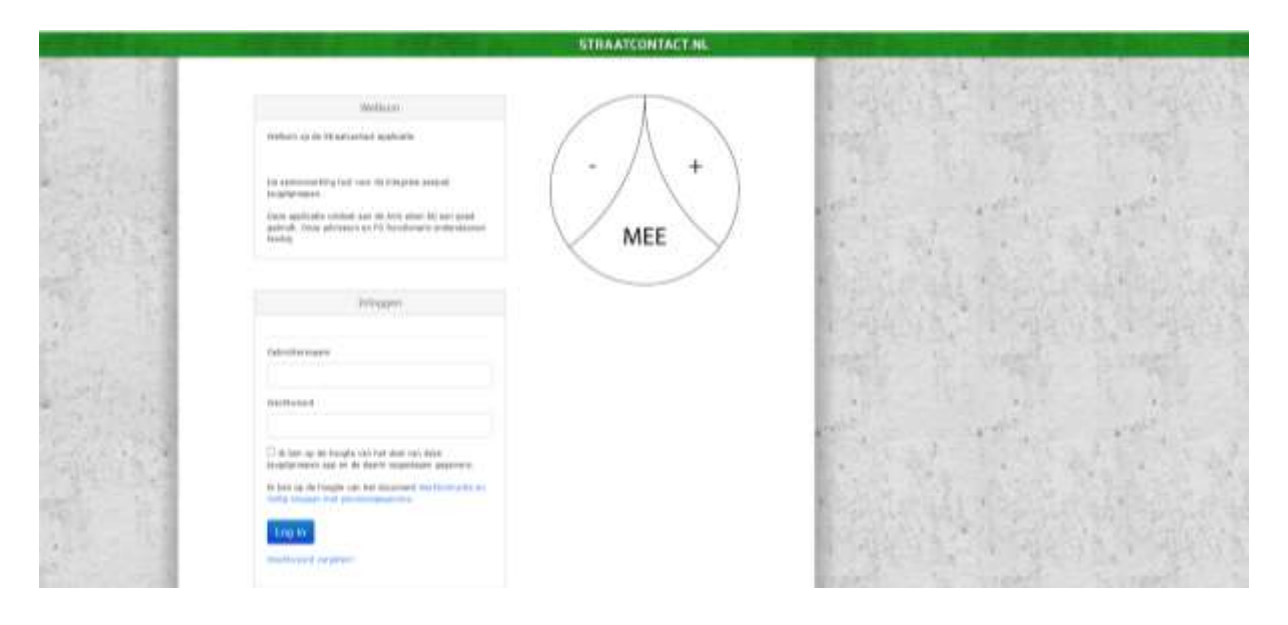

#### Veiligheidstip. De aan u verstrekte inloggegevens zijn strikt persoonlijk. Deel deze gegevens nooit met anderen.

## <span id="page-4-0"></span>2-factor-authenticatie

Hierna komt u op de pagina waar u de beveiligingscode moet opgeven die u per sms heeft ontvangen. Voer de code in en druk op <mark>Controleren</mark>

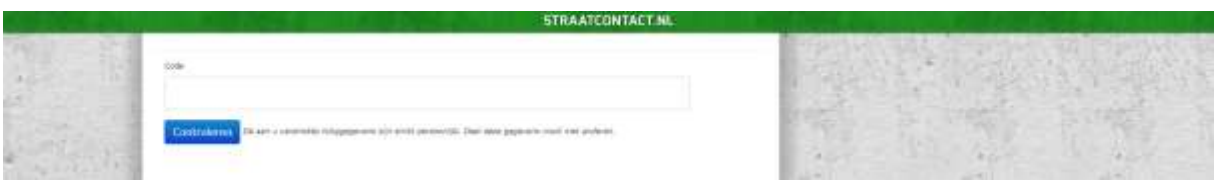

## <span id="page-5-0"></span>Hoofdpagina

Na inloggen komt u binnen de beveiligde omgeving van de applicatie.

In het geval er recent een nieuwe versie beschikbaar is gekomen ziet u op dit scherm de wijzigingen weergegeven. Voordat u verder kunt gaan dient u het wijzigingen scherm te sluiten middels het 'X'. De wijzigingen kunt u later ook raadplegen via het menu 'Release Notes'.

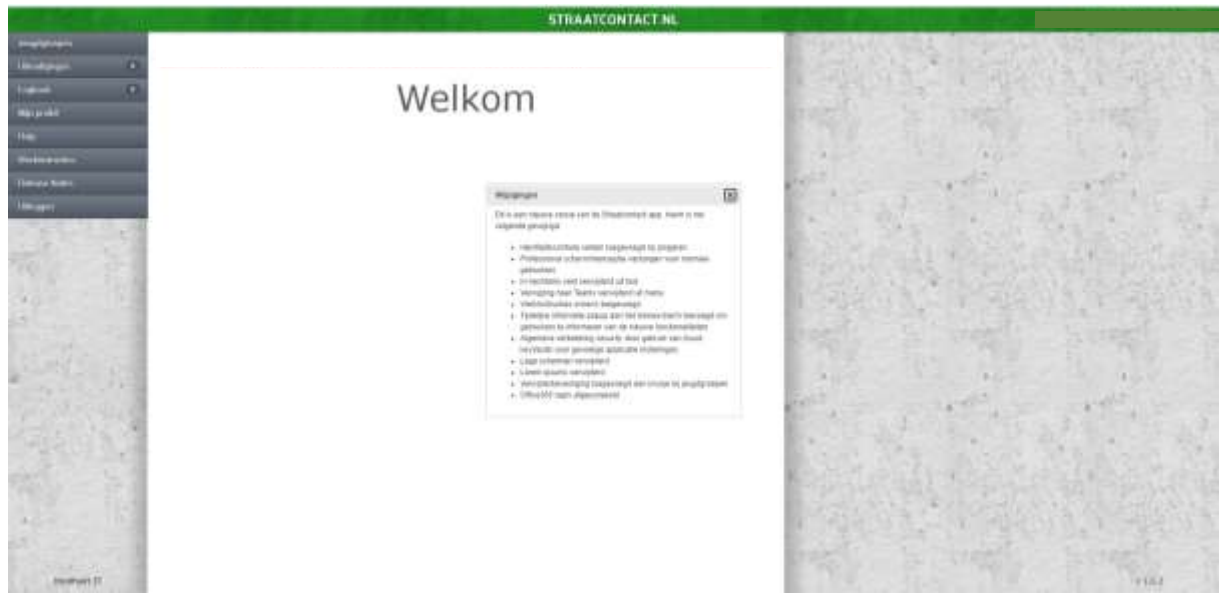

Het menu aan de linkerkant bevat de opties:

- **Jeugdgroepen**
- **Uitnodigingen**
- **Logboek**
- **Mijn profiel**
- **Help**
- **Werkinstructies**
- **Release Notes**
- **Uitloggen**

In deze werkinstructie wordt er uitleg gegeven per tabblad.

## <span id="page-6-0"></span>Jeugdgroepen

Het tabblad Jeugdgroepen geeft u een overzicht van de Jeugdgroepen waarvoor u bent uitgenodigd en die u heeft geaccepteerd.

#### Veiligheidstip.

Voor deze werkinstructie zijn schermafdrukken gemaakt. Vanzelfsprekend bevatten deze geen gegevens van bestaande personen.

Maakt u zelf nooit schermafdrukken. Zo blijven de gegevens in de beveiligde omgeving. Zo voorkomt u dat anderen onbevoegd toegang krijgen tot persoonsgegevens.

Het overzicht laat zien of u voor de betreffende groep beheerder bent of niet. Met de button aan de rechterzijde kunt u de betreffende Jeugdgroep openen. Door "X" te klikken verwijdert u de Jeugdgroep uit uw overzicht.

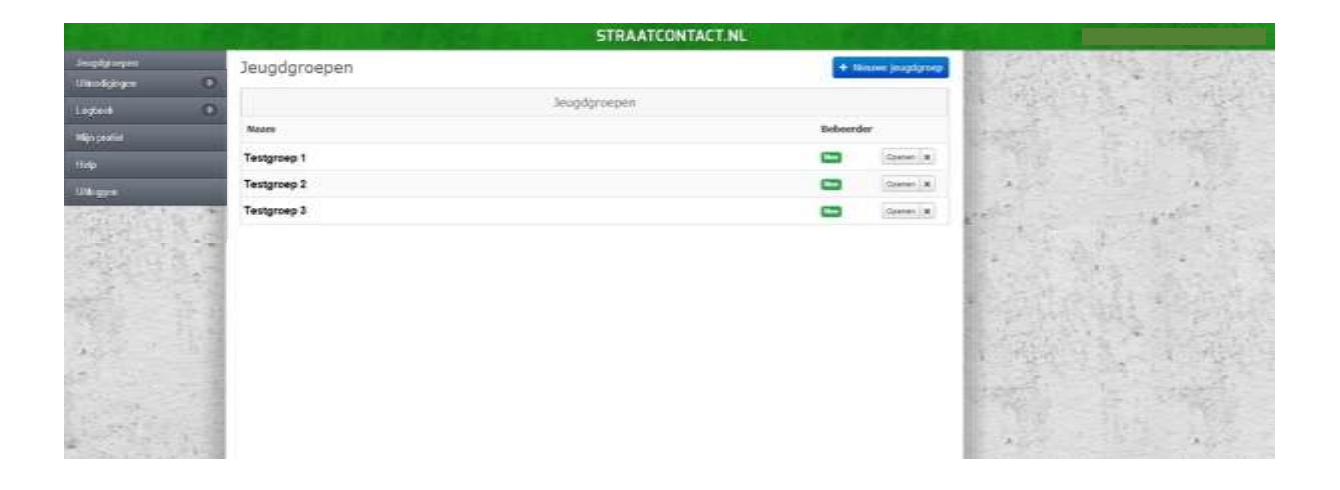

Veiligheidstip. Verwijder gegevens van de Jeugdgroep(en) op basis van de voor de eigen organisatie geldende bewaartermijn.

Na openen van de jeugdgroep ziet u bovenaan de pagina een aantal opties staan:

#### **Methode, Jongeren, Interventies, Berichten, Methode voorstellen, Logboek en Professionals.**

Hierna worden alle opties verder toegelicht.

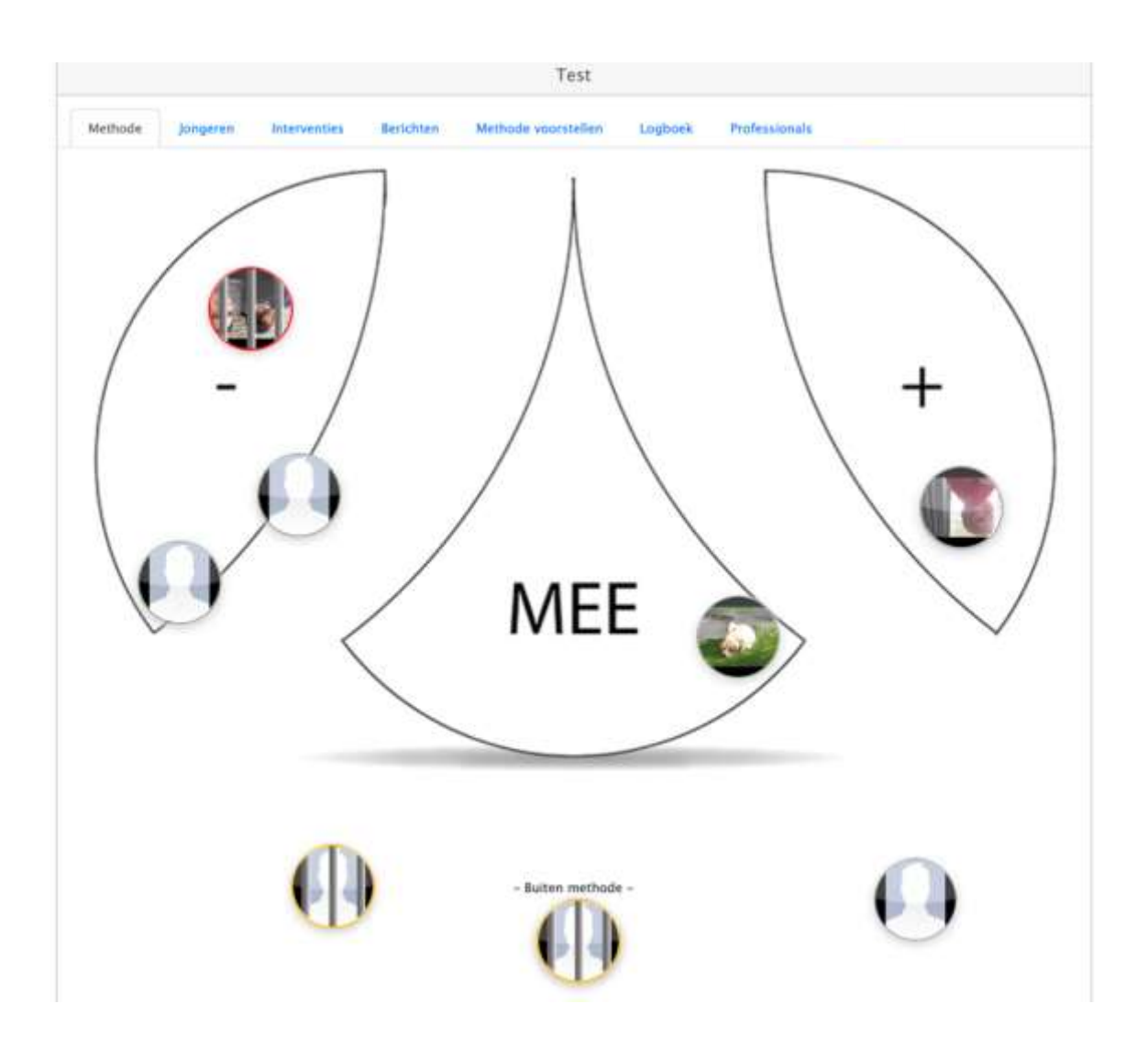

### <span id="page-7-0"></span>Methode

Dit menu toont het Plusminmee – model dat wordt gebruikt bij de integrale groepsaanpak jeugd. In deze weergave van het model kunt u in één opslag zien wie ''negatieve'' invloed heeft op de groep, wie een ''meeloper'' is binnen de groep en tot slot, jongeren die een ''positieve'' invloed hebben binnen een groep of tegen ketenpartners. Ook is er nog een categorie ''buiten methode'' waar jongeren instaan waarvan de positie binnen de groep nog niet bekend is of nog niet is ingevoerd.

De beheerder van de groep kan in het model jongeren bij het actuele gedrag indelen (positief, mee of negatief).

#### <span id="page-8-0"></span>Jongeren

In dit overzicht staan alle jongeren die zijn ingevoerd binnen deze groep. Invoeren van jongeren binnen een bepaalde groep kan door alle geautoriseerde gebruikers of beheerders van die groep: collega's of ketenpartners.

U kunt direct de leeftijd zien (indien men op de hoogte is daarvan). U kunt in één oogopslag zien of iemand binnen de methode verwerkt is en welke rol deze jongere heeft binnen de groep. Denk hierbij aan of iemand positief is of een **''Kopstuk''** is binnen de groep. Ook kan het zijn dat bepaalde jongeren met een traject bezig zijn en geholpen worden door bepaalde instanties. Tot slot kunt u ook zien of iemand uit beeld is binnen de groep.

Test

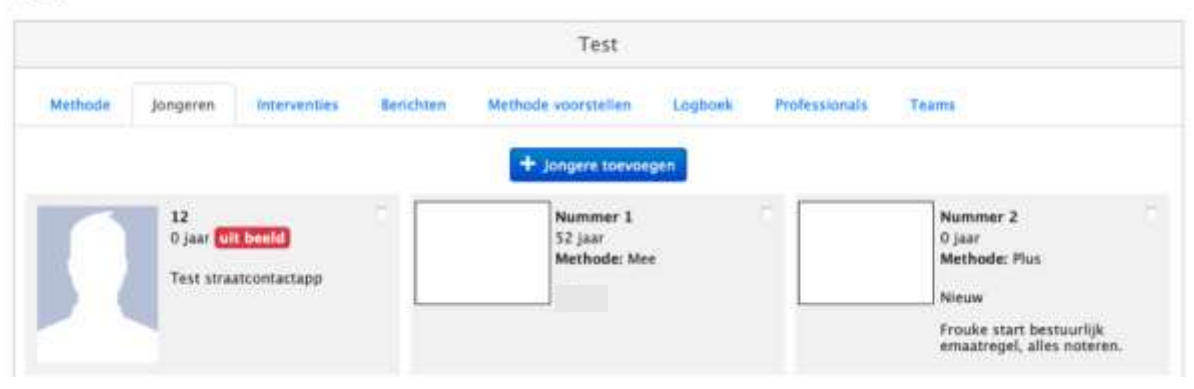

U kunt op dit scherm jongeren toevoegen aan de groep.

Dit kunt u doen met de knop **+ Jongere toevoegen**. De gegevens zijn naam, geboortedatum, kentekennummer, of het kopstuk is, of er een traject loopt, een brief is rondgegaan rondom een groepsaanpak en tot slot zijn er nog twee opties namelijk een omschrijving die genoteerd kan worden.

#### Veiligheidstip.

Denk er bij invullen van gegevens en omschrijvingen aan dat u geen (bijzondere) persoonsgegevens opslaat. Sla geen informatie op over bijvoorbeeld ras, godsdienst, gezondheid. Maar ook geen financiële of strafrechtelijke gegevens.

Door op reeds ingevoerde jongere te dubbelklikken kunt u opgeslagen gegevens inzien en wijzigen. Zo kunt u informatie aanvullen en invullen die relevant is of kan zijn voor de betreffende jongere en kunt u ook zien of er een bepaalde interventie rondom deze persoon aanwezig is. Nu kan eventueel ook een foto van deze persoon worden toegevoegd.

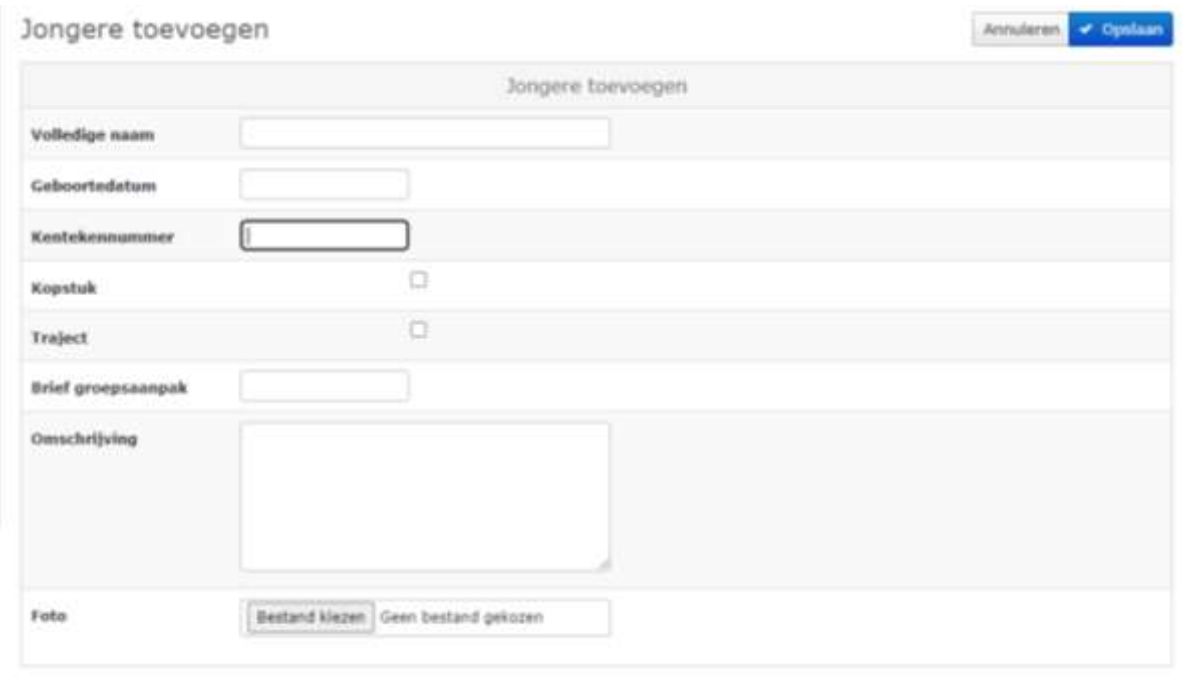

#### Veiligheidstip.

Wanneer u een foto plaatst mag alleen de betreffende jongere herkenbaar op die foto staan. Op de foto mogen ook geen andere, naar personen herleidbare, gegevens staan. Denk bijvoorbeeld aan kentekens of gegevens waarin naam, adres en huisnummer herkenbaar zijn.

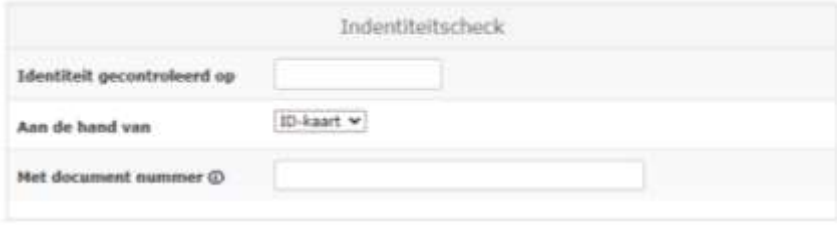

### <span id="page-9-0"></span>Identiteitscheck

Het is aan te bevelen dat van Jongeren de identiteit wordt vastgesteld. Dit kunt u doen aan de hand van ID-kaart, paspoort of rijbewijs. Wanneer u dat doet, noteert u dan het nummer van het document dat u heeft gebruikt. Het BSN kunt u controleren, maar mag u niet opslaan in dit programma.

#### Veiligheidstip.

Let op dat u bij het document nummer niet (een deel van) het BSN gebruikt.

#### <span id="page-10-0"></span>Interventies

Binnen de optie ''Interventies'' worden alle interventies die binnen de Jeugdgroep lopen of zijn afgehandeld weergegeven.

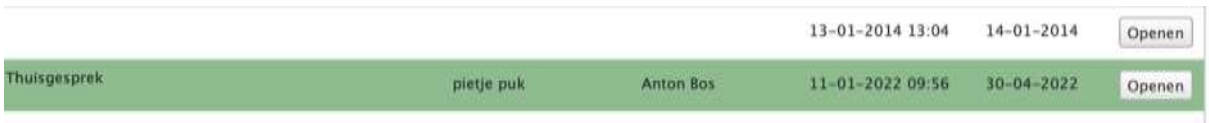

Ook kunt u een interventie toevoegen.

Voor iedere Interventie moet u aangeven of u te maken heeft met een "+ interventie" of een " interventie" en welke jongere uit de groep het betreft. In de tekst geeft u een beschrijving of bijzonderheden weer over de interventie die ingezet gaat/kan worden.

Ook moet u aangeven voor welke professional dit actiepunt gaat gelden, Tot slot kan er een herinnering aangegeven worden en aangegeven worden wanneer een bepaalde interventie is afgehandeld. Wanneer u klaar bent kunt u rechtsboven aan de pagina uw wijzigingen opslaan. Druk daarvoor rechtsboven op Opslaan

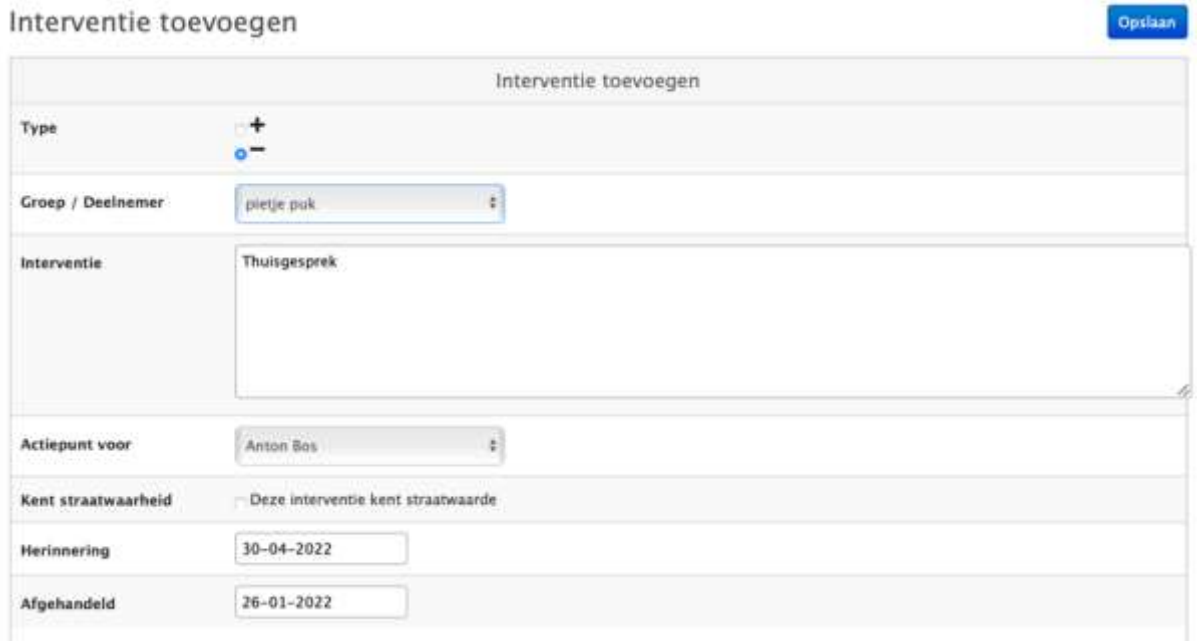

#### Veiligheidstip.

Let u erop dat veel gegevens als persoonsgegevens kwalificeren. Voordat u gegevens opslaat vraagt u zich af of u die wel echt nodig heeft. Zo voorkomt u dat u meer gegevens opslaat dan nodig zijn.

### <span id="page-11-0"></span>Berichten

Binnen de optie berichten plaatst men berichten over wat er momenteel speelt binnen de groep. Dit kan van alles zijn. Denk hierbij aan opvallende zaken, bijzondere verhalen die jongeren vertellen of informatie die relevant kan zijn voor de betrokken partners binnen de groep. Jongeren zeggen onbewust vaak meer dan zij denken! Tevens kan door het plaatsen van berichten de aanwezigheid van de groep gezien worden! Ook als er geen jongeren op de hangplek staan raden wij aan om dit vast te leggen. Dit geeft namelijk ook een beeld van de hangroep en of zij wel of geen overlast veroorzaken.

U krijgt een overzicht van alle eerder geplaatste berichten met de button Alle berichten U kunt een nieuw bericht plaatsen met de button + Bericht plaatsen

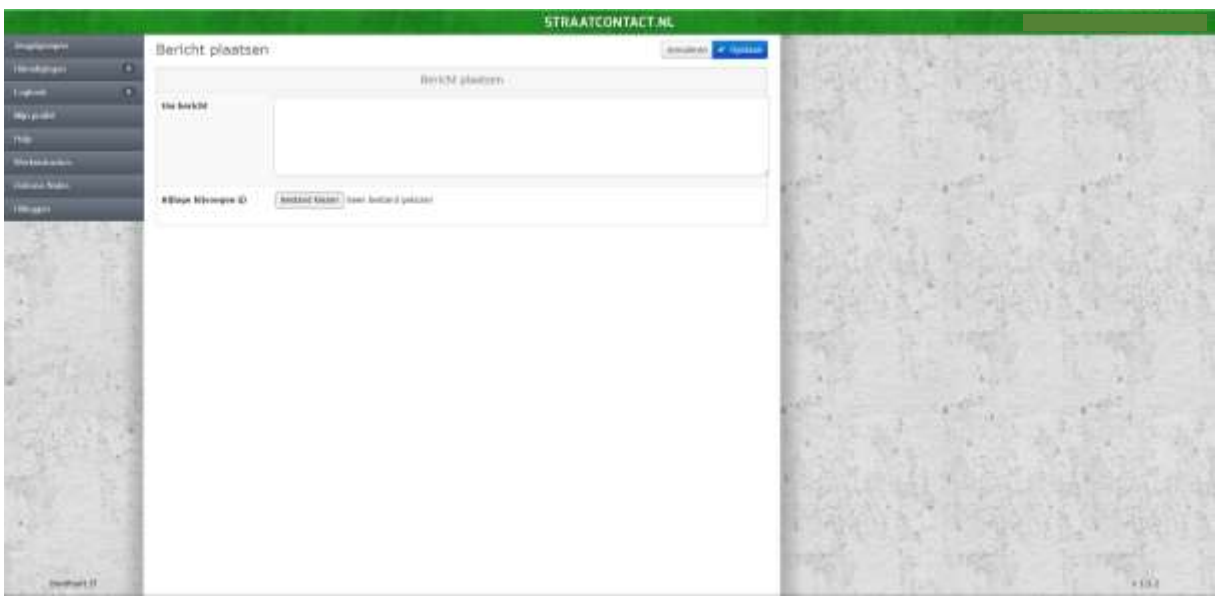

Veiligheidstip. Let op dat in een bijlage alleen noodzakelijke persoonsgegevens staan.

### <span id="page-12-0"></span>Methode voorstellen

Binnen de optie **''Methode voorstellen''** kunt u een voorstel doen om een bepaalde jongere in het Plusminmee model te plaatsen of binnen het model te verplaatsen.

Onderbouw waarom vanuit uw professie bezien een bepaalde jongere naar de min-kant, de pluskant of de mee-kant moet worden verhuisd. In het volgende overleg dat de professionals met elkaar hebben wordt dit voorstel besproken en wordt de jongere binnen het model verplaatst als uw voorstel wordt gevolgd.

Ook kunt u bijvoorbeeld aangegeven dat een thuisgesprek met een jongere moet komen.

Methode Voorstellen worden uiteindelijk verwerkt binnen '**'Methode''** en **''Interventies''**.

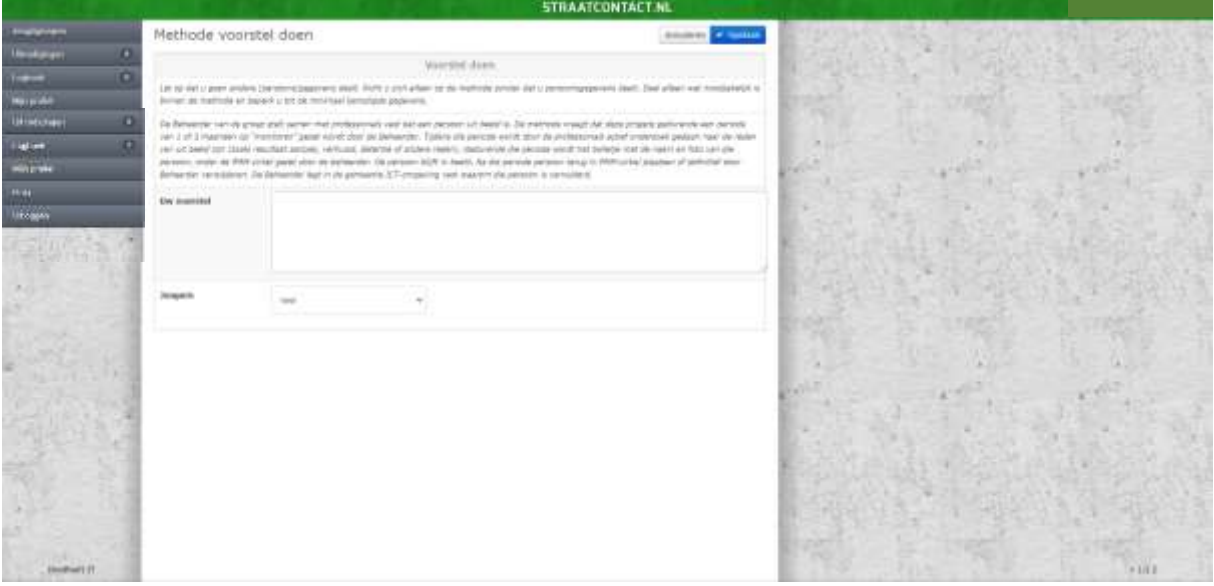

#### Veiligheidstip.

Let op dat u geen andere (persoons)gegevens deelt. Richt u zich alleen op de methode zonder dat u persoonsgegevens deelt. Deel alleen wat noodzakelijk is binnen de methode en beperk u tot de minimaal benodigde gegevens.

#### Veiligheidstip.

De Beheerder van de groep stelt samen met professionals vast dat een persoon uit beeld is. De methode vraagt dat deze jongere gedurende een periode van 1 of 3 maanden op "monitoren" gezet wordt door de Beheerder. Tijdens die periode wordt door de professionals actief onderzoek gedaan naar de reden van uit beeld zijn (zoals resultaat aanpak, verhuisd, detentie of andere reden). Gedurende die periode wordt het bolletje met de naam en foto van die persoon, onder de PMM-cirkel gezet door de beheerder. De persoon blijft in beeld. Na die periode persoon terug in PMM-cirkel plaatsen of definitief door Beheerder verwijderen. De Beheerder legt in de gemeente ICT-omgeving vast waarom die persoon is verwijderd.

### <span id="page-13-0"></span>Logboek

In het logboek worden verschillende acties binnen de jeugdgroep automatisch weergegeven.

In het logboek kunt u zelf niets wijzigen.

### <span id="page-13-1"></span>Professionals

Binnen dit tabblad kunt u zien welke professionals zich op dat moment bezighouden met de Jeugdgroep die u heeft geopend. Ook kunt u zien wie de beheerder is van de groep. Met de hier weergegeven professionals wordt informatie over de geopende Jeugdgroep gedeeld.

Veiligheidstip. Zie hierover ook de informatie voor Beheerders in het laatste hoofdstuk van deze werkinstructie.

## <span id="page-14-0"></span>Hoofdmenu diversen

Tot slot bespreken we de verschillende menu's op de Hoofdpagina na inloggen.

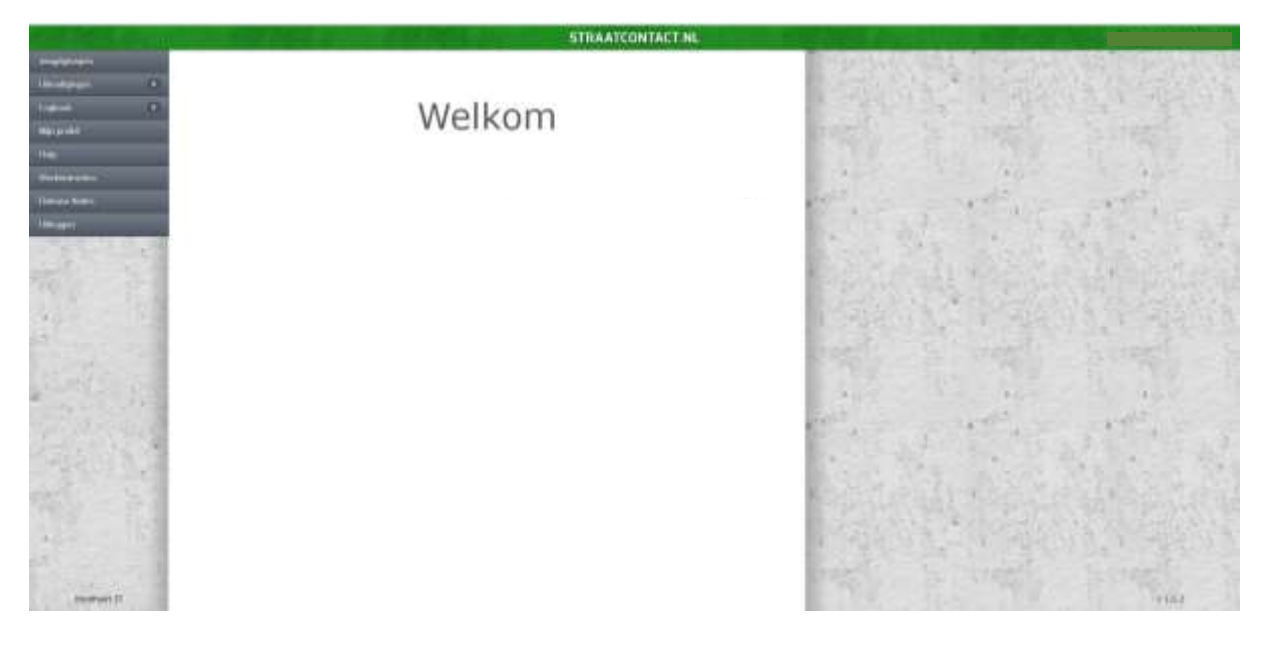

### <span id="page-14-1"></span>Uitnodigingen

Op dit tabblad krijgt u uitnodigingen van de groepen waarvoor u uitgenodigd bent. Alleen de beheerder kan u toevoegen. U ontvangt ook een mail waarbij u ziet dat u uitgenodigd bent voor een specifieke groep.

### <span id="page-14-2"></span>Logboek

Hier kunt u zien wie er nieuw is toegevoegd binnen de groepen waar u momenteel toegang tot heeft en kunt u ook direct zien wanneer er een nieuw bericht is geplaatst binnen deze groepen. Vooral als u in meerdere groepen werkt is dit een handige tool om na iedere dag even te kijken wat er in alle groepen is gebeurd. U kunt dan ook snel naar deze groep toe door op het bericht te klikken.

## Mijn profiel

Hier vindt u al uw eigen gegevens binnen de applicatie. Hier kunt u uw naam zien en wijzigen, uw regio aanpassen, uw functie toevoegen en uw emailadres toevoegen. Ook kunt u uw telefoonnummer wijzigen indien dat nodig is. Wij adviseren u om ook een foto toe te voegen zodat u herkenbaar bent voor de ketenpartners die u wat minder vaak ziet.

Tot slot zijn er nog twee opties te vinden, namelijk een profielfoto toevoegen en een nieuw wachtwoord aanmaken.

#### <span id="page-14-3"></span>**Help**

Indien u vragen heeft over de straatcontact applicatie, dan kunt u dit aangeven via help. U kunt een onderwerp aangeven en de vraag die u daarover heeft.

#### <span id="page-14-4"></span>Werkinstructies

Onder het menu Werkinstructies vindt u dit document, dat daar altijd in de laatste versie beschikbaar is.

## <span id="page-15-0"></span>Release Notes

Onder het menu Release Notes vindt u per versienummer van de Straatcontact App de doorgevoerde wijzigingen.

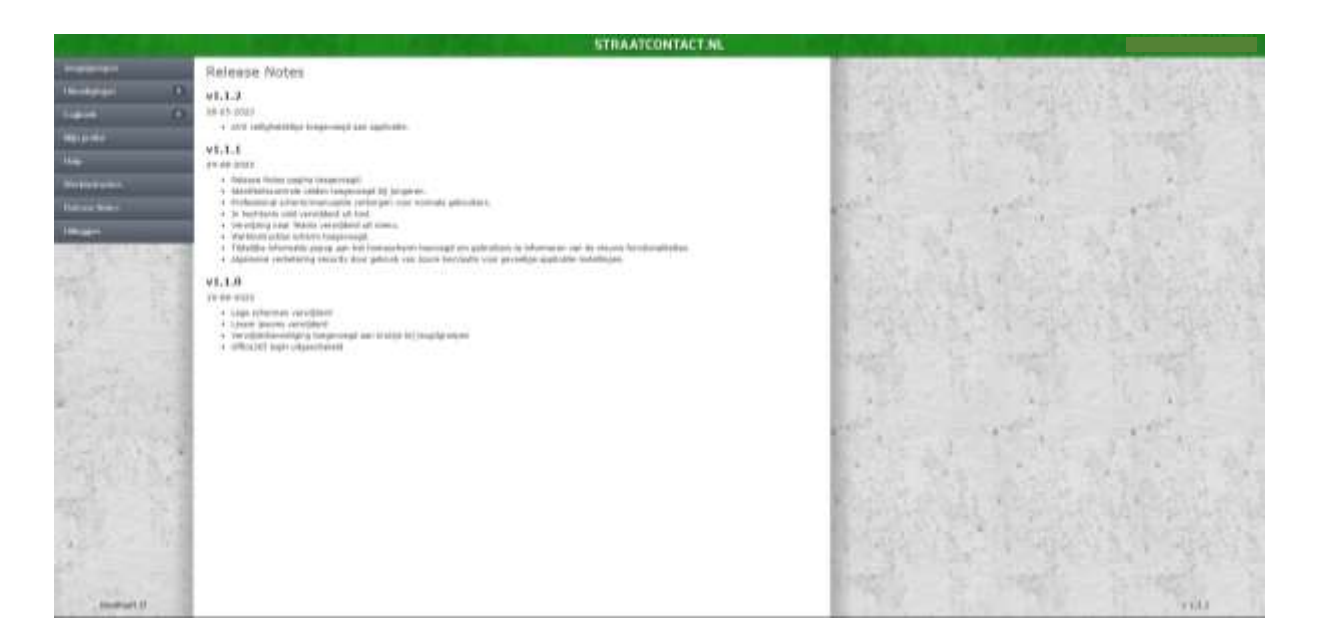

### <span id="page-15-1"></span>Uitloggen

Wanneer u uitlogt bent u volledig uitgelogd uit het systeem van straatcontact.nl. De volgende keer dat u weer gaat inloggen moet u opnieuw inloggen met uw gegevens en krijgt u opnieuw een code opgestuurd per sms op uw telefoon. Wanneer u "Onthoud dit apparaat" had aangevinkt kan het 7 dagen zonder beveiligingscode.

## <span id="page-16-0"></span>Veilig omgaan met persoonsgegevens

Deze werkinstructie bevat al een aantal Veiligheidstips voor veilige omgang met persoonsgegevens.

Gebruikers en Beheerders hebben daarin een belangrijke taak.

- Gebruikersnaam en wachtwoord zijn persoonlijk, geef deze nooit aan anderen.
- Maak bij voorkeur geen gebruik van "Onthoud dit apparaat".
- Verwerk geen (persoons)gegevens die je niet nodig hebt.

Beheerders hebben daarbij een aantal aanvullende en andere verplichtingen.

- Beheer de gebruikers die toegang hebben tot een groep actief.
- Ken alleen toegangsrechten toe op basis van geverifieerde gegevens (naam, e-mail en 06 nummer).
- Verwijder gebruikers direct uit een Jeugdgroep als zij daar geen toegang meer toe mogen hebben.
- Verwijder gebruikers direct uit het systeem wanneer zij een andere functie krijgen of uit dienst gaan.
- Verwijder gegevens van de Jeugdgroep(en) op basis van de voor de eigen organisatie geldende bewaartermijn.

Binnen de Applicatie heeft Straatcontact maatregelen ingericht:

- Straatcontact maakt gebruik van een beveiligde serverruimte.
- De servers van Staatcontact staan binnen de EU.
- Berichten verlopen via een beveiligde verbinding.
- Twee-factor-authenticatie voor inloggen.
- Alleen eigen groepen zijn inzichtelijk.
- Wanneer 90 minuten geen activiteit plaatsvindt wordt de gebruiker automatisch uitgelogd.

## <span id="page-16-1"></span>Melden van beveiligingsincidenten

Wanneer het u met betrekking tot het gebruik van de applicatie, het invoeren of inzien van gegevens, opvalt dat iets niet verloopt zoals u dat gewend bent, meld dat dan bij uw leidinggevende.

Wanneer u denkt dat zich een beveiligingsincident voordoet of heeft voorgedaan, meld dat dan bij uw leidinggevende.

Bij Straatcontact nemen we graag het zekere voor het onzekere. Twijfelt u over een voorval of enige gebeurtenis waarbij op welke wijze dan ook persoonsgegevens betrokken zijn, meld dat dan bij uw leidinggevende.

Alle meldingen of vragen kunt u ook richten aan de Functionaris Gegevensbescherming van Straatcontact. Gebruikt u daarvoor [fg@straatcontact.nl.](mailto:fg@straatcontact.nl)